## **[Podręcznik użytkownika](http://support.edokumenty.eu/trac/wiki/NewBusinessAdmin) > [Moje kontakty](http://support.edokumenty.eu/trac/wiki/NewBusinessAdmin/People) > Dodawanie nowego kontaktu do bazy, modyfikacja i usuwanie istniejącej kartoteki**

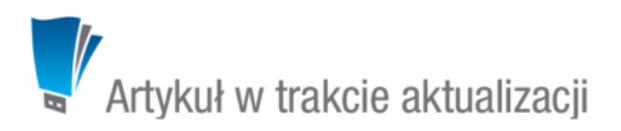

- [Dodawanie kontaktu](https://support.edokumenty.eu/trac/wiki/NewBusinessAdmin/People/AddEditContact#point1)
- [Modyfikacja istniejącego kontaktu](https://support.edokumenty.eu/trac/wiki/NewBusinessAdmin/People/AddEditContact#point2)
- [Usuwanie i przywracanie kontaktu](https://support.edokumenty.eu/trac/wiki/NewBusinessAdmin/People/AddEditContact#point3)

## **Dodawanie kontaktu**

Dodawanie kontaktu jest możliwe na dwa sposoby

- po kliknięciu **Nowa** w **Menu górnym** (*[Rysunek 1](http://support.edokumenty.eu/trac/wiki/NewBusinessAdmin/People)*)
- z poziomu **Osobistej książki adresowej** (*patrz: [Osobista książka adresowa](http://support.edokumenty.eu/trac/wiki/NewBusinessAdmin/People/AddressBook)*).

Niezależnie od wykonanej czynności, dodawanie nowego kontaktu polega na wypełnieniu i zapisaniu danych w zakładkach w oknie **Osoba kontaktowa**.

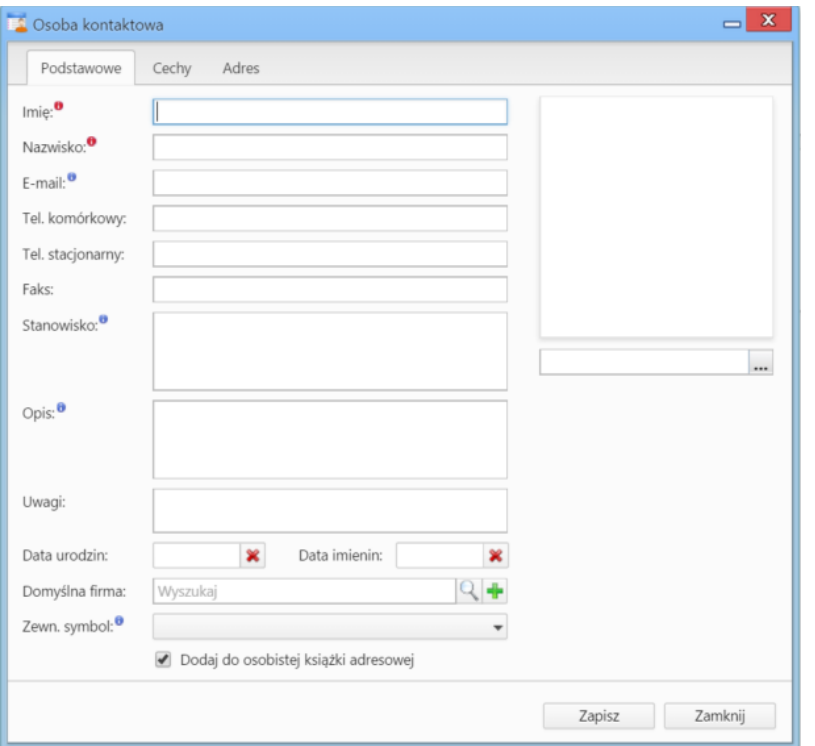

*Rysunek 1.1: Okno dodawania nowego kontaktu, zakładka Podstawowe*

Obowiązkowo uzupełniamy pola **Imię** oraz **Nazwisko**. Kontakt możemy powiązać z [kontrahentem,](http://support.edokumenty.eu/trac/wiki/NewBusinessAdmin/Clients) umieścić go w [Osobistej książce adresowej](http://support.edokumenty.eu/trac/wiki/NewBusinessAdmin/People/AddressBook) lub wykonać obie operacje równocześnie. Jeśli klient nie istnieje, możemy dodać do po kliknięciu **+**, wypełnieniu formularza i kliknięciu **Zapisz**. Aby dodać grafikę (np. zdjęcie osoby kontaktowej lub logo firmy, którą reprezentuje), klikamy ikonę , po czym wybieramy grafikę z dysku i klikamy **Otwórz**. Po załadowaniu pliku graficznego, obok jego podglądu zostanie wyświetlona ikona kosza na śmieci. Klikając tę ikonkę możemy usunąć grafikę.

## **Uwaga**

Jeśli odznaczymy checkbox **Dodaj do osobistej książki adresowej**, musimy powiązać kontakt z kontrahentem. W przeciwnym wypadku zapis nie będzie możliwy.

## **Uwaga**

Jeśli nie dodamy kontaktu do **Osobistej książki adresowej**, nie zostanie on wyświetlony na liście kontaktów w oknie głównym modułu **Moje kontakty**,

będzie natomiast widoczny w zakładce **Osoby kontaktowe** w [kartotece wybranego kontrahenta.](http://support.edokumenty.eu/trac/wiki/NewBusinessAdmin/Clients/Profile)

Zawartość zakładki **Cechy** może być indywidualna dla każdej firmy i jest zależna od [konfiguracji.](http://support.edokumenty.eu/trac/wiki/NewBusinessAdmin/Settings/ControlPanel/People) Przykładową zawartość ilustruje *Rysunek 1.2*.

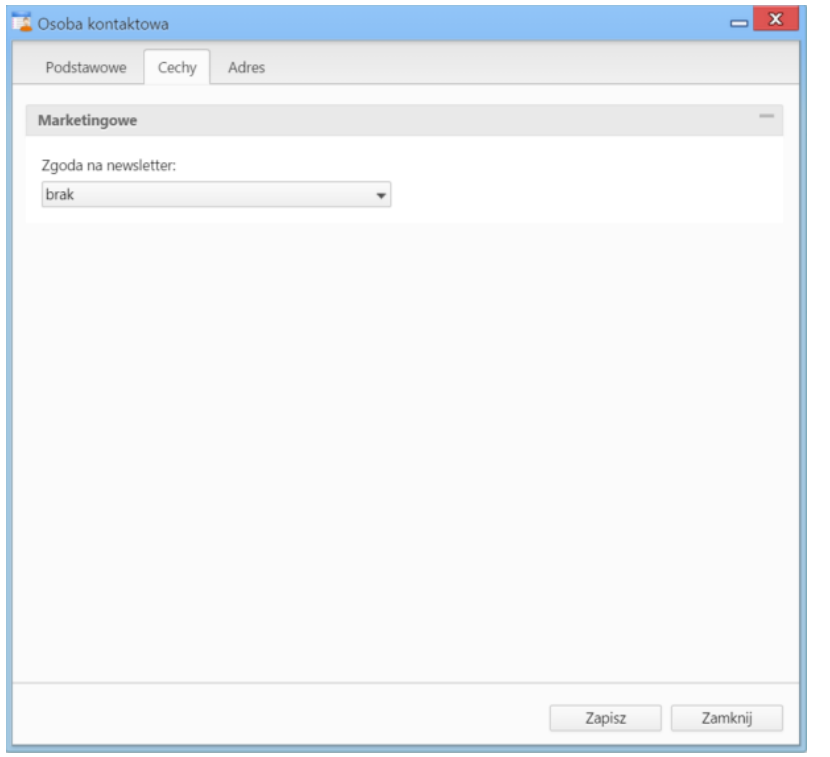

*Rysunek 1.2: Okno dodawania nowego kontaktu, przykładowa zakładka Cechy*

W zakładce **Adresy** (*Rysunek 1.3*) definiujemy adres osoby kontaktowej. Do wyboru mamy dwie opcje:

- przypisanie jednego z adresów znajdującego się w bazie klienta poprzez zaznaczenie opcji **wybierz z dostępnych adresów klienta** i wybór adresu (z listy rozwiniętej) po wpisaniu frazy w polu **Wyszukaj** i kliknięciu ikony lupy.
- wypełnienie formularza po zaznaczeniu opcji **zastosuj podany adres**

W drugim przypadku - jeśli zaznaczymy checkbox **powiąż z domyślnym adresem klietna**, utworzone zostanie powiązanie z adresem domyślnym klienta wskazanego w zakładce **Podstawowe** w polu **Domyślna firma**, a poniższy formularz zostanie autoamtycznie uzupełniony danymi adresowymi po kliknięciu przycisku **Zapisz**.

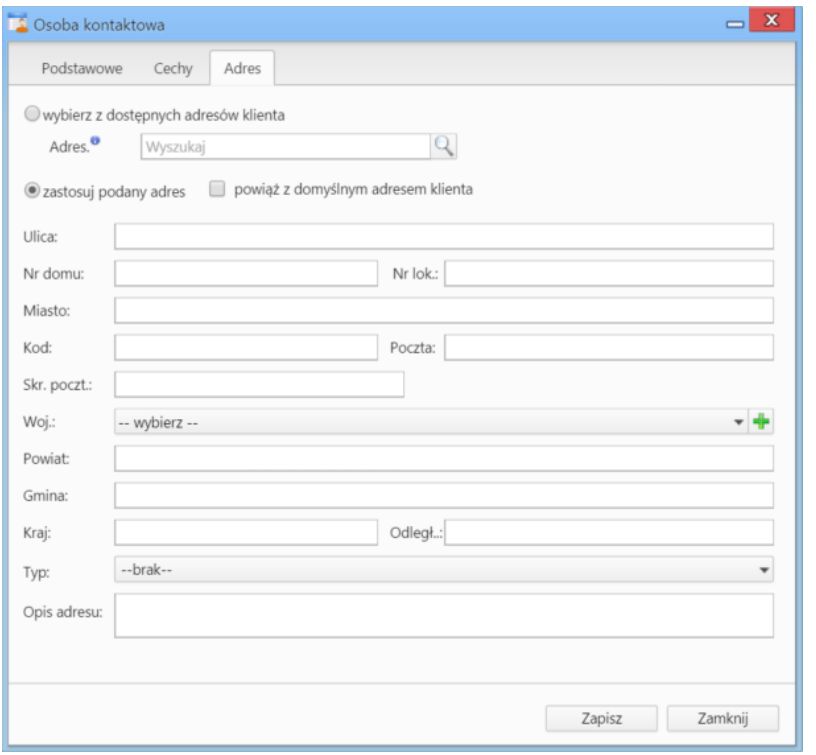

*Rysunek 1.3: Okno dodawania nowego kontaktu, zakładka Adres*

**Modyfikacja istniejącego kontaktu**

**Usuwanie i przywracanie kontaktu**